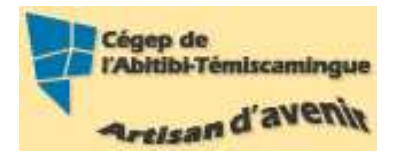

# **GUIDE PowerPoint (version débutante)**<br> $V_{ersion 2003}$

#### Table des matières

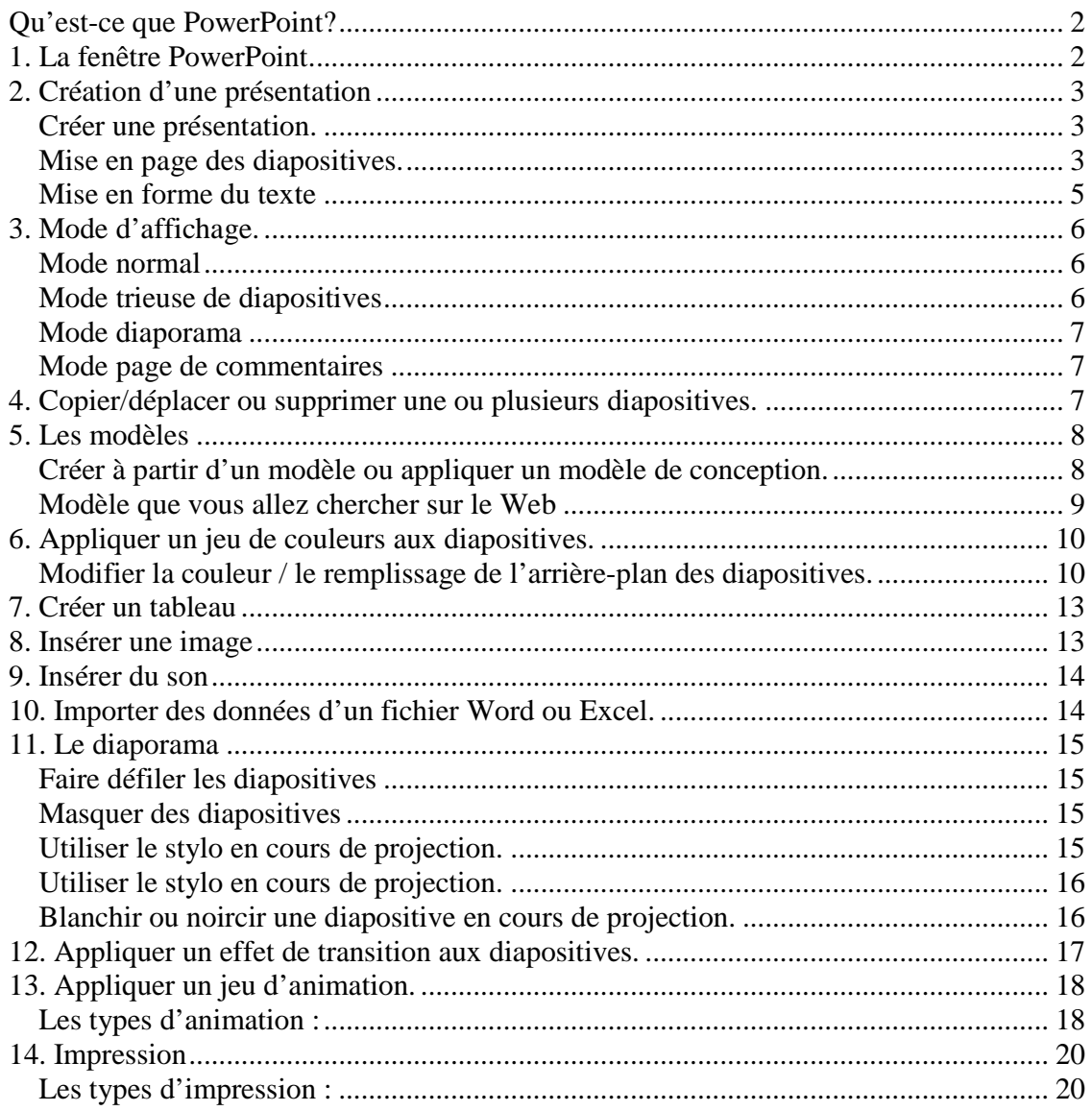

## **Qu'est-ce que PowerPoint?**

Ce logiciel permet de créer une présentation pour écran et vidéo projecteur (un diaporama). Il est surtout utilisé pour les présentations commerciales et techniques lors de réunions par exemple et pour une multitude d'animations qu'on reçoit généralement par courriel par pièce jointe. C'est finalement les deux modes d'utilisation de PowerPoint : la présentation professionnelle et les « bêtises amateurs ».

Le logiciel inclut finalement 2 parties : un mode conception de diapositives et un mode diaporama qui permet d'afficher la présentation. Chaque présentation est composée de différentes diapositives affichées les unes après les autres.

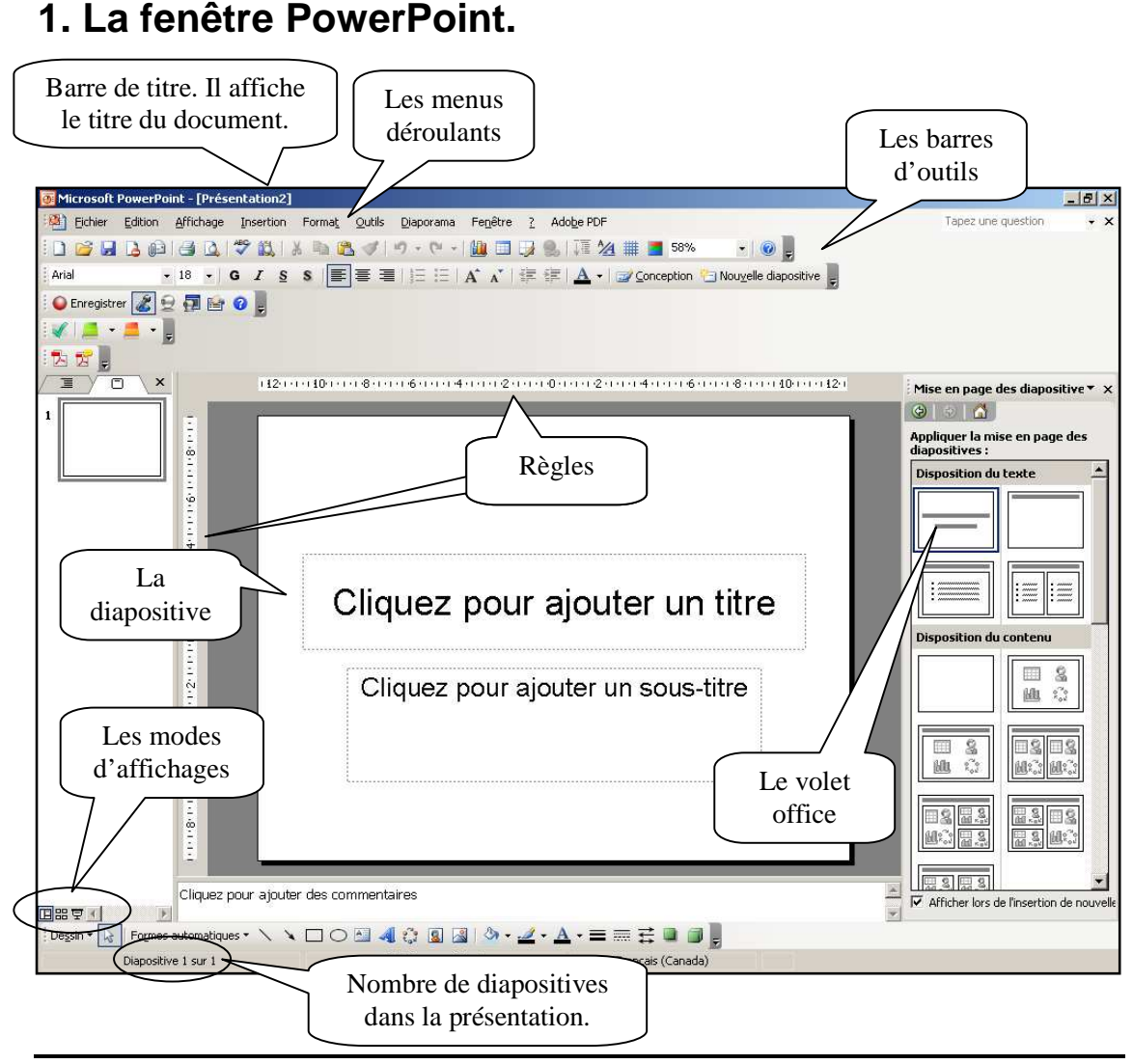

## **2. Création d'une présentation**

#### **Créer une présentation.**

Pour créer un nouveau diaporama PowerPoint, nous avons 3 façons de faire. La plus facile est de cliquer dans la barre d'outils standard  $\Box$ . La deuxième méthode se trouve dans le menu déroulant « Fichier » puis « Nouveau ». Le volet office s'ouvre. Voici une brève description des options.

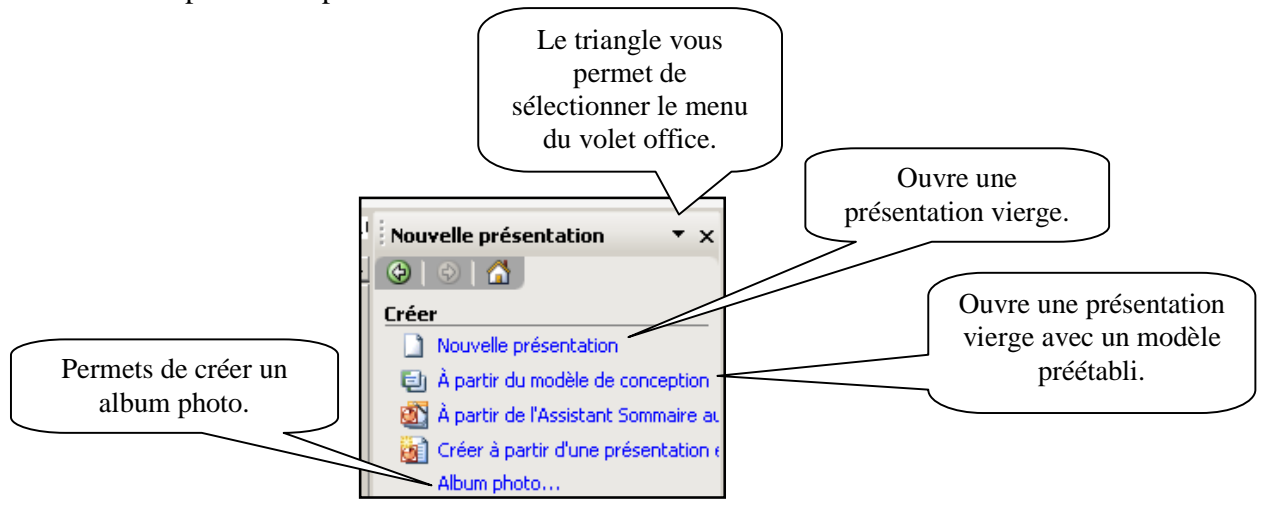

#### **Mise en page des diapositives.**

Pour ajouter ou modifier une mise en page de diapositive. Utilisez le volet office « Mise en page des diapositives »

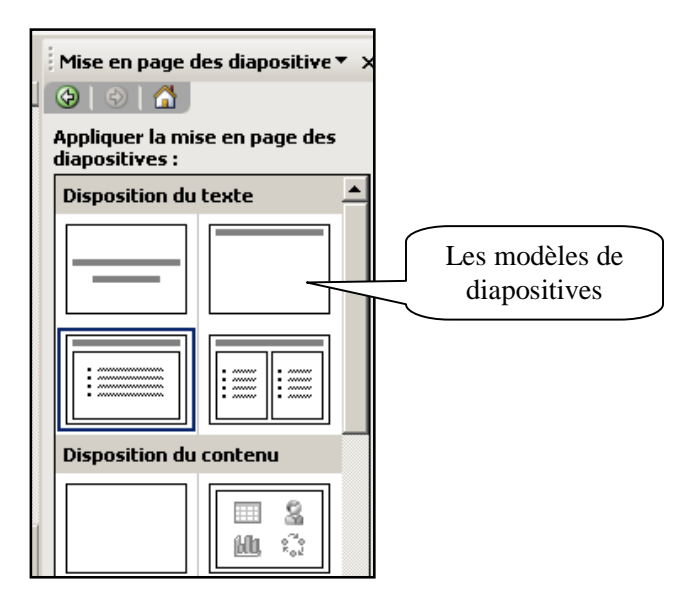

Si vous voulez connaître les options d'une diapositive, déposez votre souris sur la diapositive et une info bulle vous révélera ses caractéristiques.

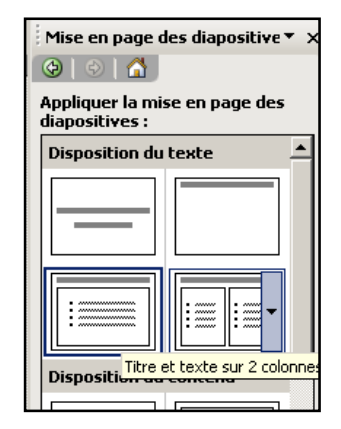

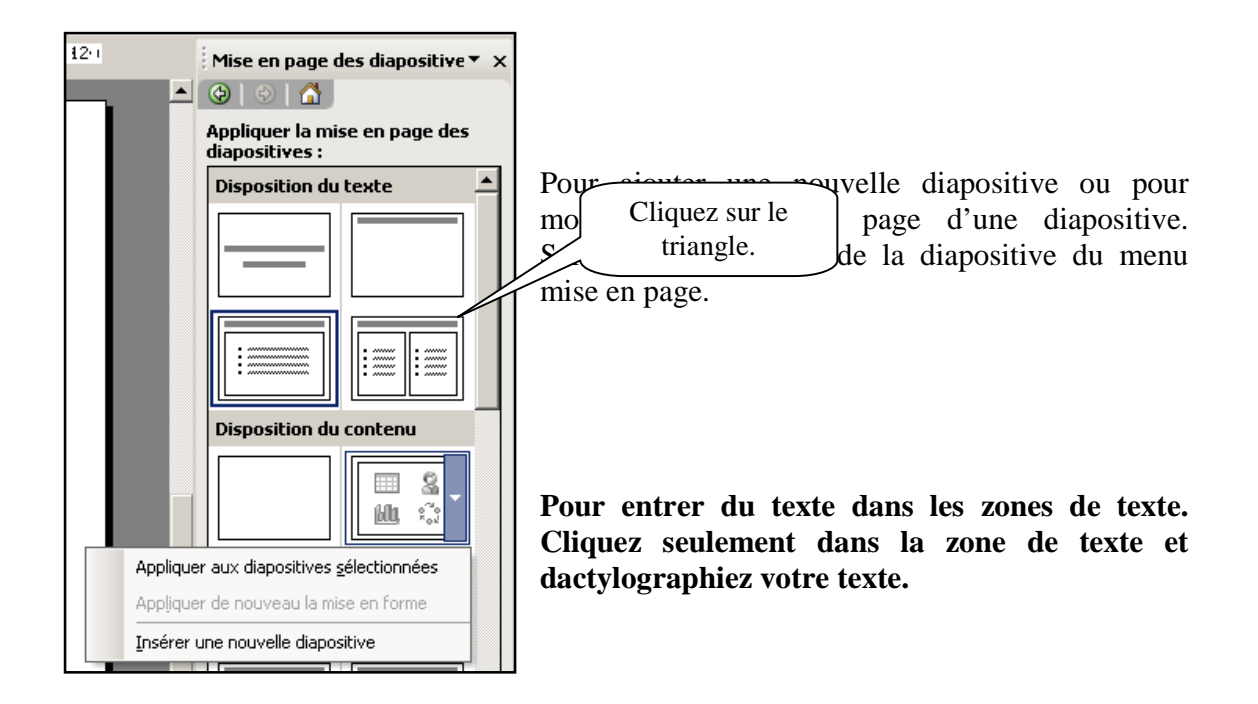

#### **Mise en forme du texte**

Pour modifier le texte dans PowerPoint, vous devez le sélectionner. Deux options se présentent à vous. La première étant la barre d'outils mise en forme.

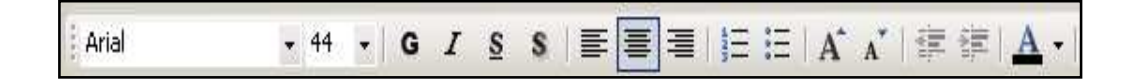

Vous pouvez également utiliser le menu déroulant « Format » et « Police ».

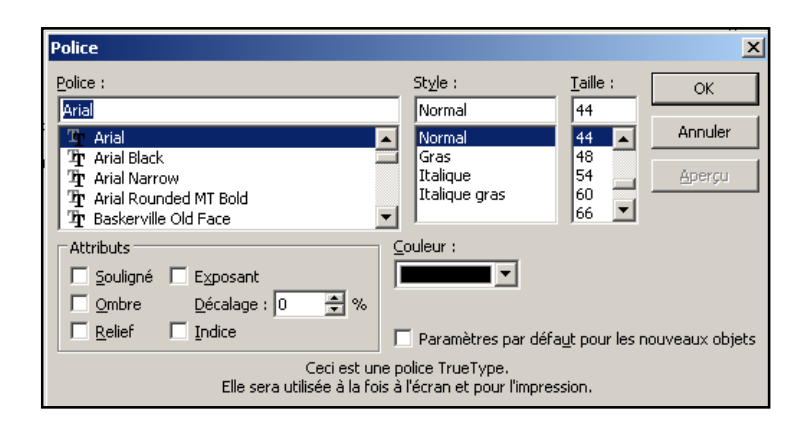

**ATTENTION :** Une présentation PowerPoint est un aide audiovisuel pour les présentations de contenu. Il aide à maintenir l'attention et la concentration de l'étudiant. Donc, la police doit être écrite en format géant et le contenu doit être limité à des résumés.

## **3. Mode d'affichage.**

PowerPoint possède 4 modes d'affichage. Vous pouvez les retrouver dans le menu déroulant « Affichage » ou dans la partie inférieure gauche de PowerPoint.

#### **Mode normal**

Ce mode d'affichage, actif par défaut, permet de concevoir les diapositives.

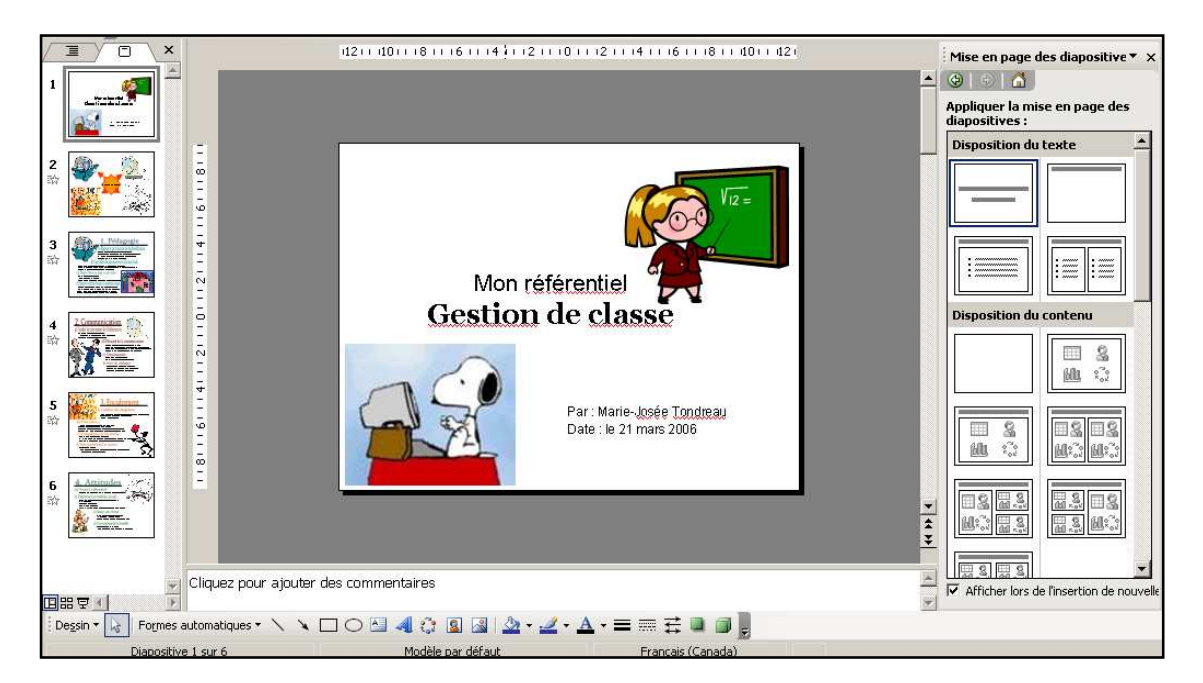

## **Mode trieuse de diapositives**

Ce mode affiche en miniature toutes les diapositives de la présentation. Il vous permet de gérer facilement les diapositives (sélection, suppression, copie et déplacement) et d'ajouter le minutage et les transitions animées.

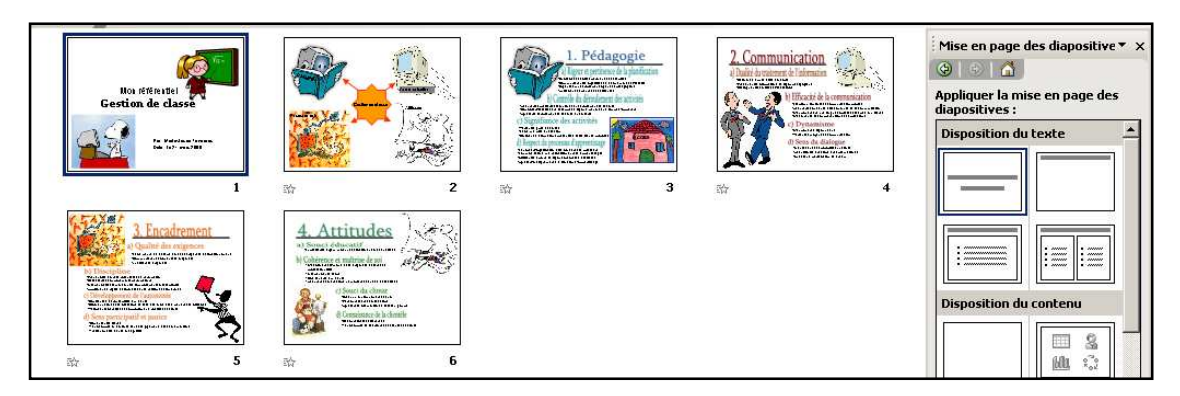

#### **Mode diaporama**

Le diaporama est la projection de la présentation.

#### **Mode page de commentaires**

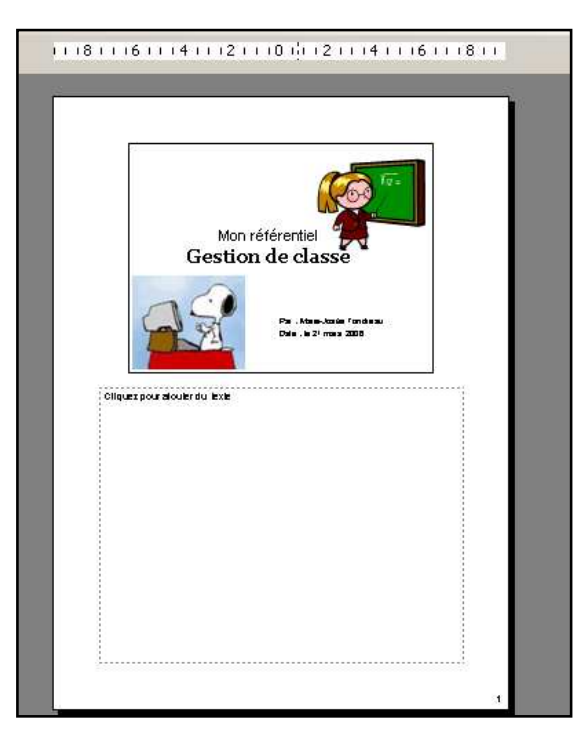

Ce mode permet d'afficher la zone de commentaire de la diapositive active en plus grand afin que la saisie des commentaires soit facilitée.

## **4. Copier/déplacer ou supprimer une ou plusieurs diapositives.**

Pour effectuer ses opérations, je vous propose de fonctionner en mode trieuse.

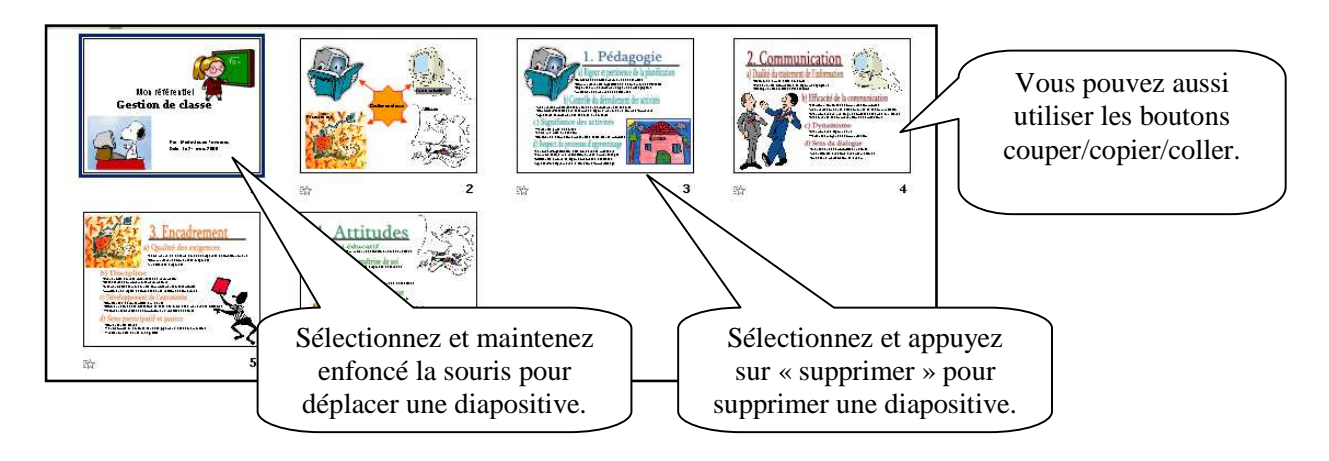

# **5. Les modèles**

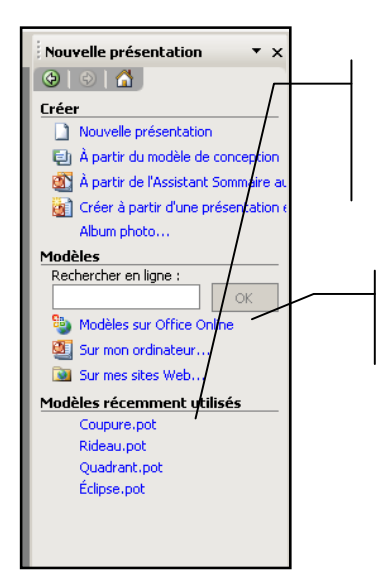

Pour créer une présentation sur un des derniers modèles utilisés, vous pouvez cliquer sur son nom dans la rubrique « Créer à partir d'un modèle » du volet office.

Vous pouvez aussi créer une présentation en utilisant un modèle que vous allez chercher sur le Web.

#### **Créer à partir d'un modèle ou appliquer un modèle de conception.**

Si vous décidez de créer à partir d'un modèle, les modèles se présentent et vous avez qu'à sélectionner le modèle désiré. Cependant, si après avoir construit voir présentation, vous décidez d'appliquer un modèle, vous n'avez qu'à sélectionner le bouton  $\frac{1}{\sqrt{2}}$  conception volet office « conception des diapositives ».

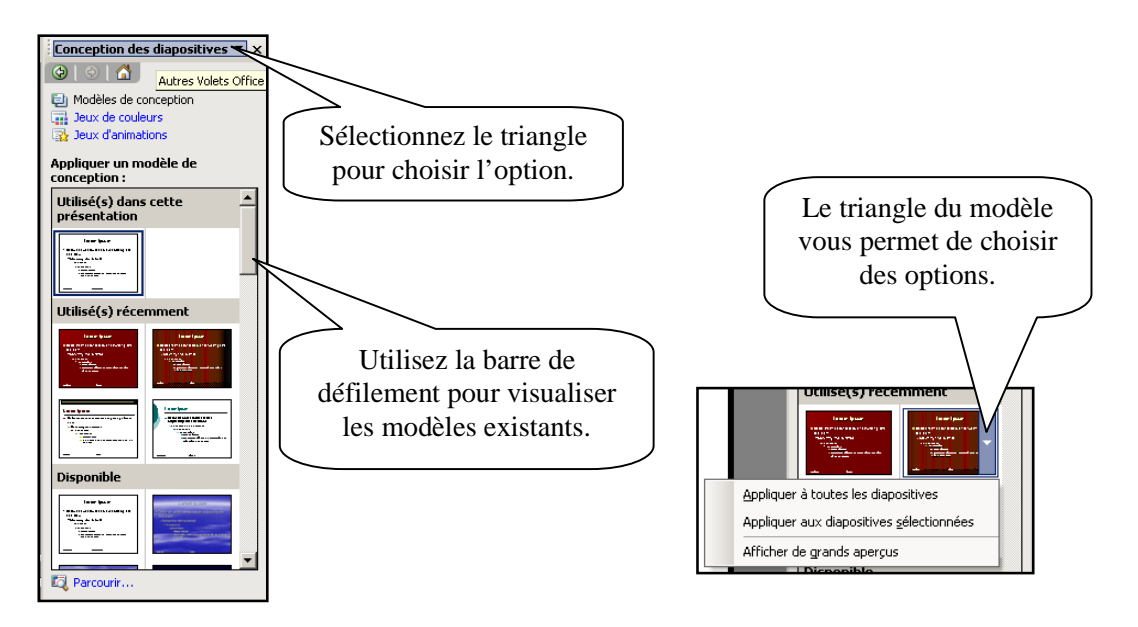

#### **Modèle que vous allez chercher sur le Web**

Vous devez sélectionner l'option créée à partir d'un modèle que vous allez chercher sur le Web ou sélectionner le dernier modèle dans le volet office.

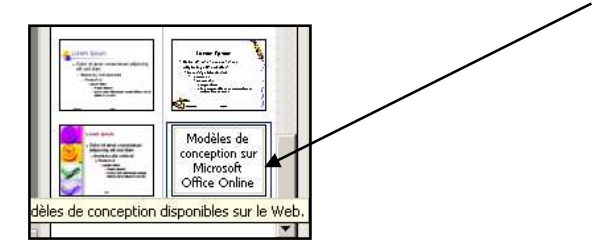

Internet s'ouvre et vous amène à la page de téléchargement.

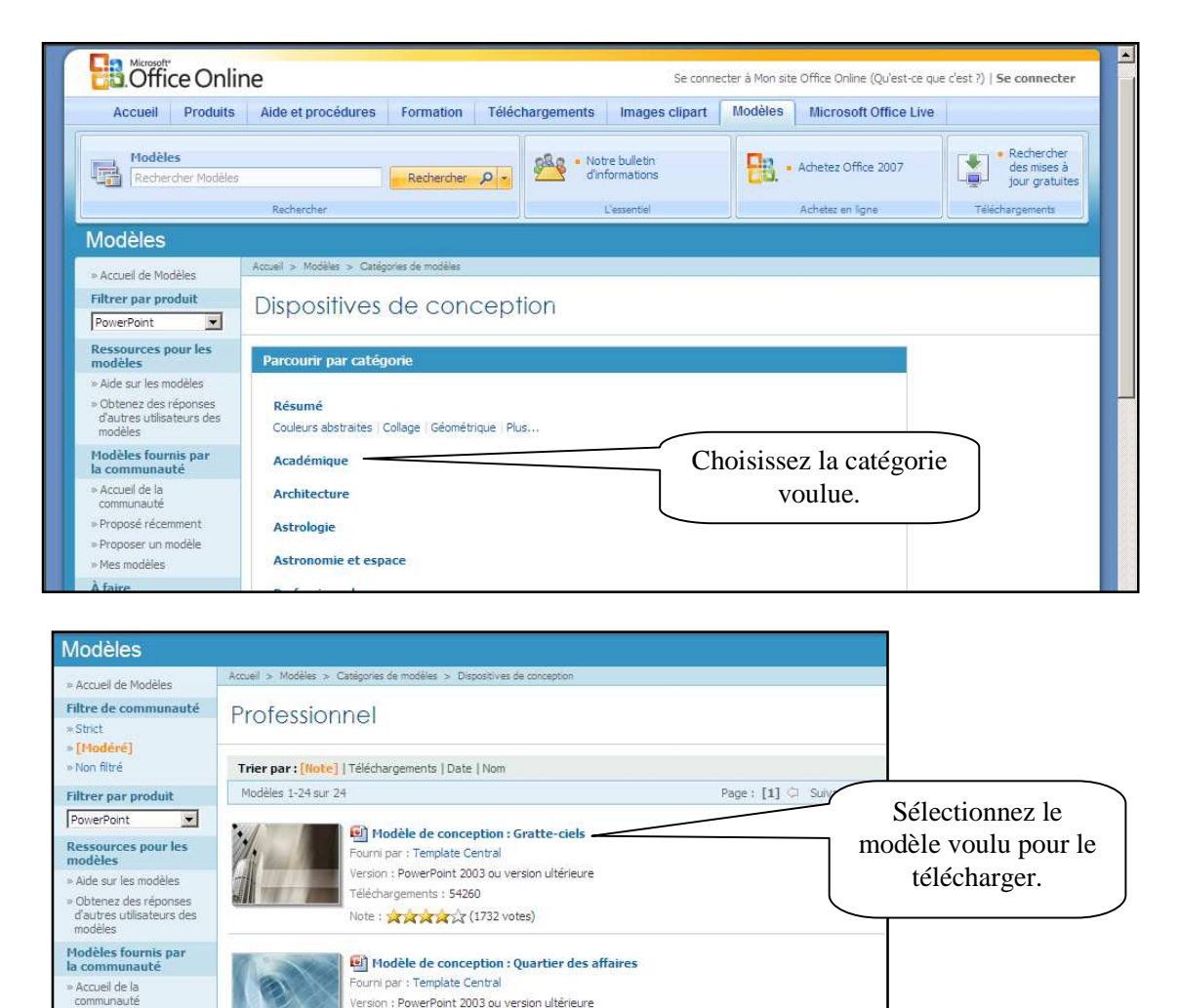

**Marie-Josée Tondreau**  Conseillère pédagogique TIC 819 762-0931 poste 1489 mariejosee.tondreau@cegepat.qc.ca

/ersion : PowerPoint 2003 ou version ultérieure

[9] Modèle de conception : Bits et octets

Téléchargements : 58860

Note: xxxxxx (1692 votes)

» Proposé récemment

» Proposer un modèle

» Suggérer un modè

» Mes modèles À faire

# **6. Appliquer un jeu de couleurs aux diapositives.**

Un jeu de couleurs est constitué de huit couleurs (arrière-plan, textes, titre, lignes, ombres, remplissages, puces et liens hypertextes).

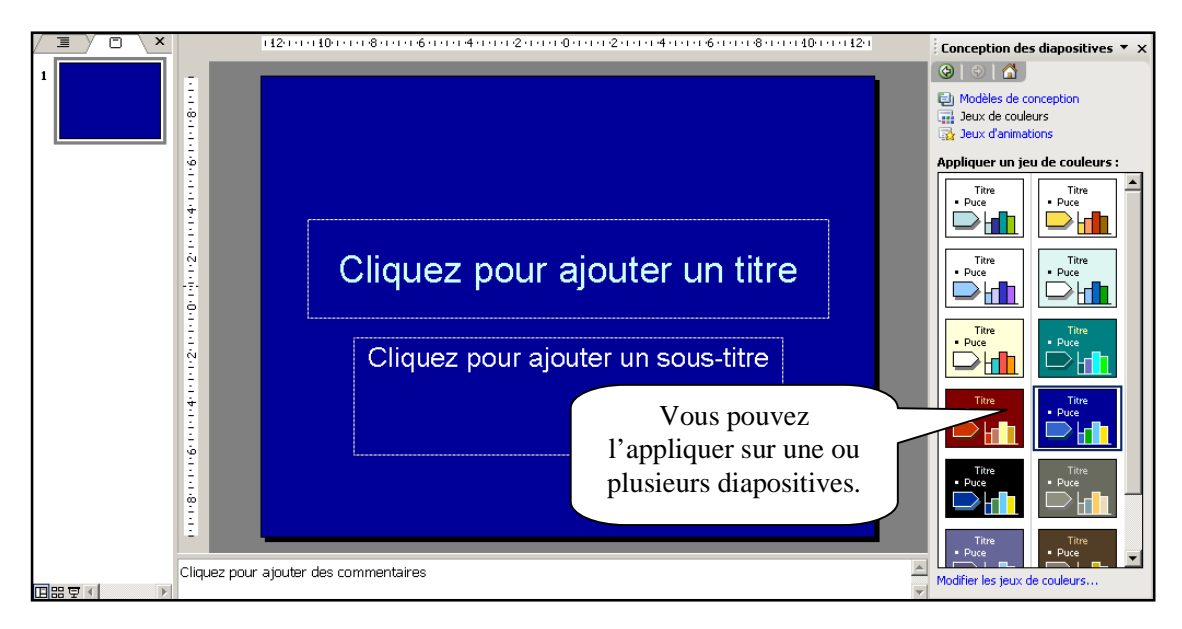

## **Modifier la couleur/ le remplissage de l'arrière-plan des diapositives.**

Vous devez ouvrir le menu déroulant « format » puis « arrière-plan ».

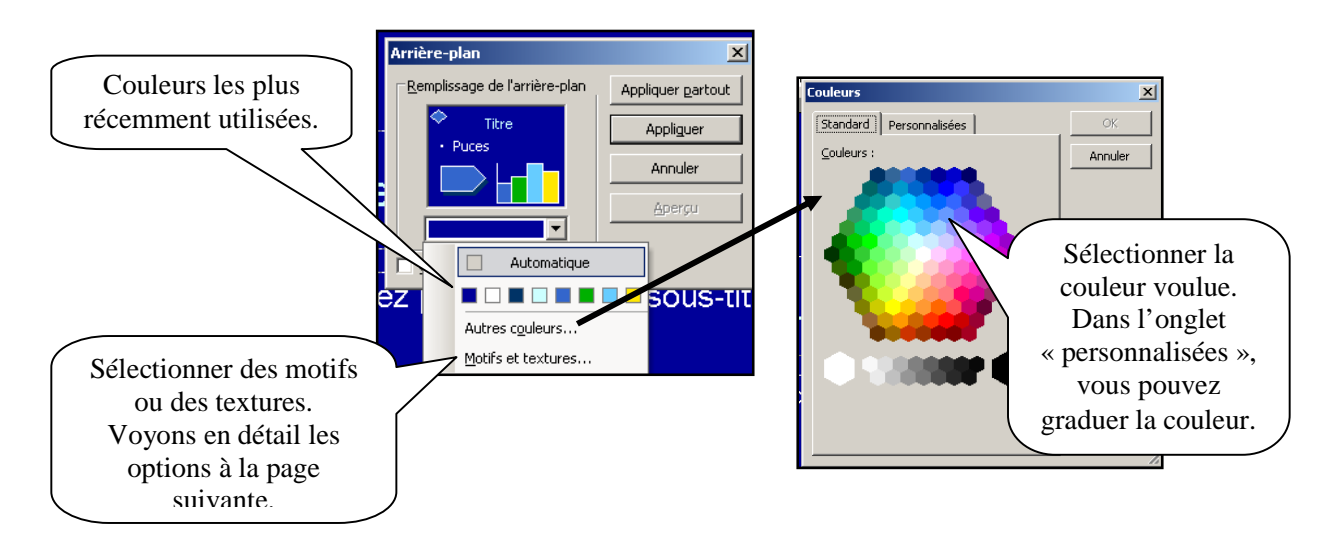

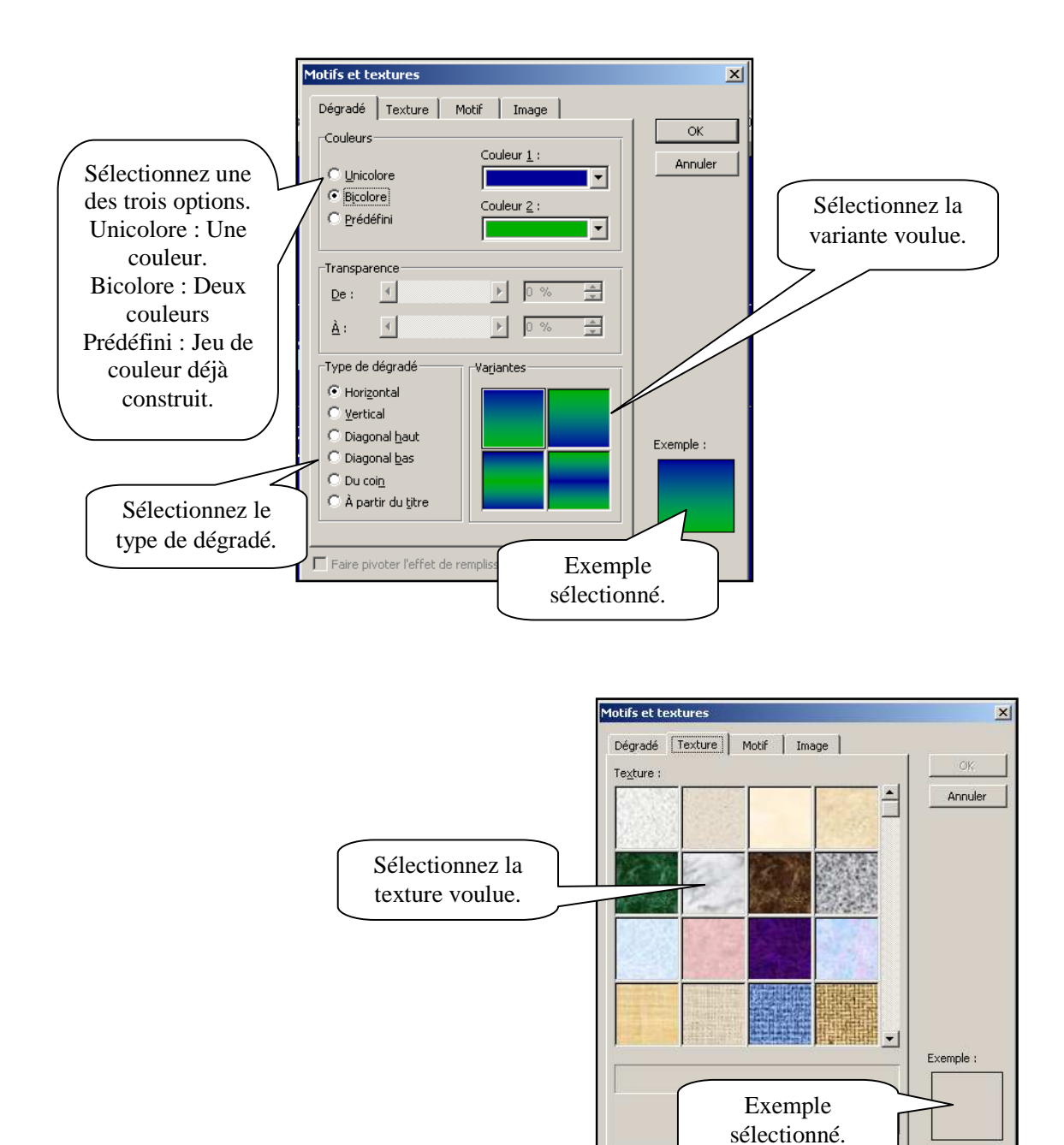

 $\Gamma$  Faire pivoter l'effet de remplissage en même temps que la forme

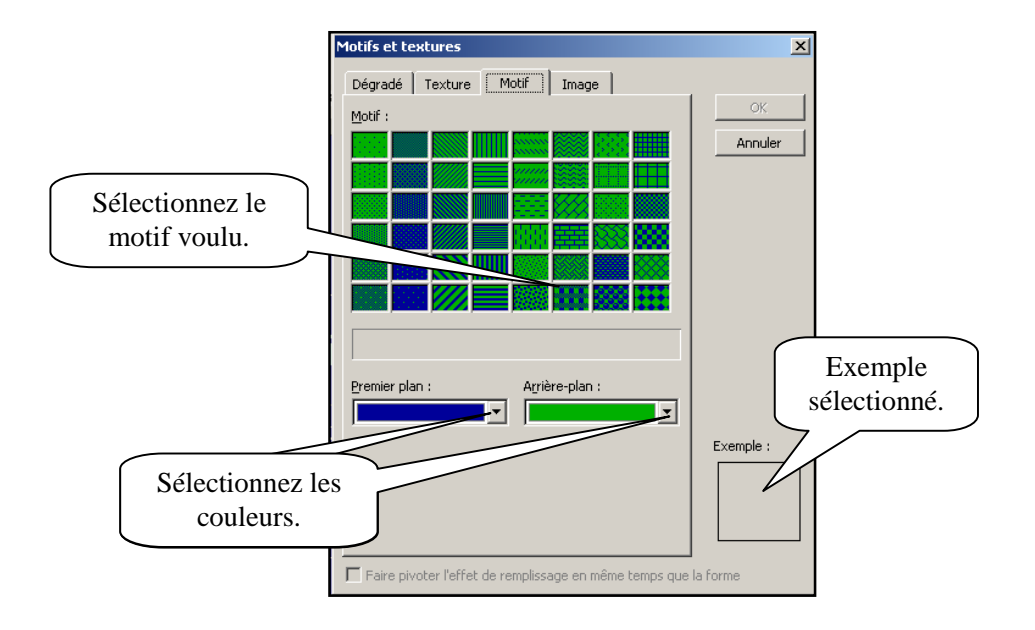

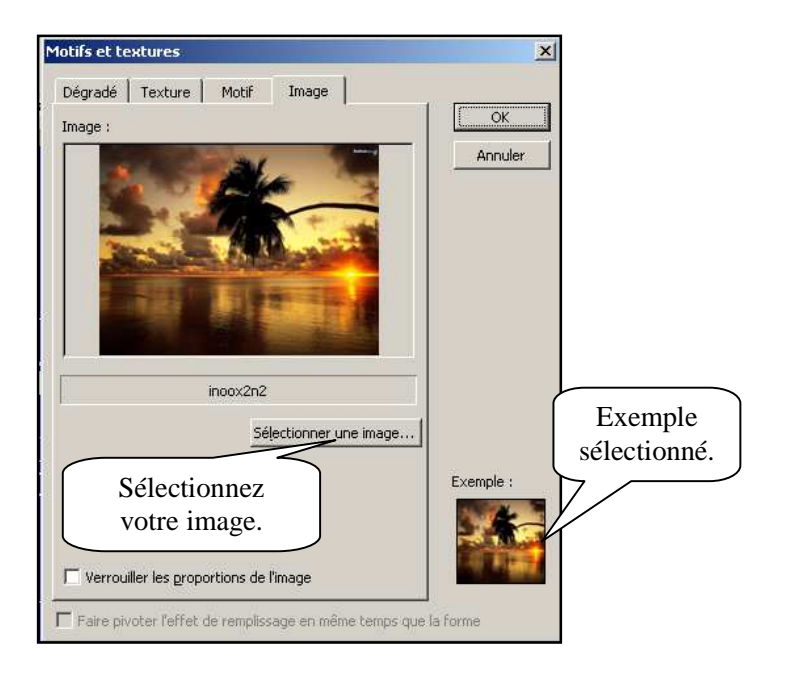

# **7. Créer un tableau**

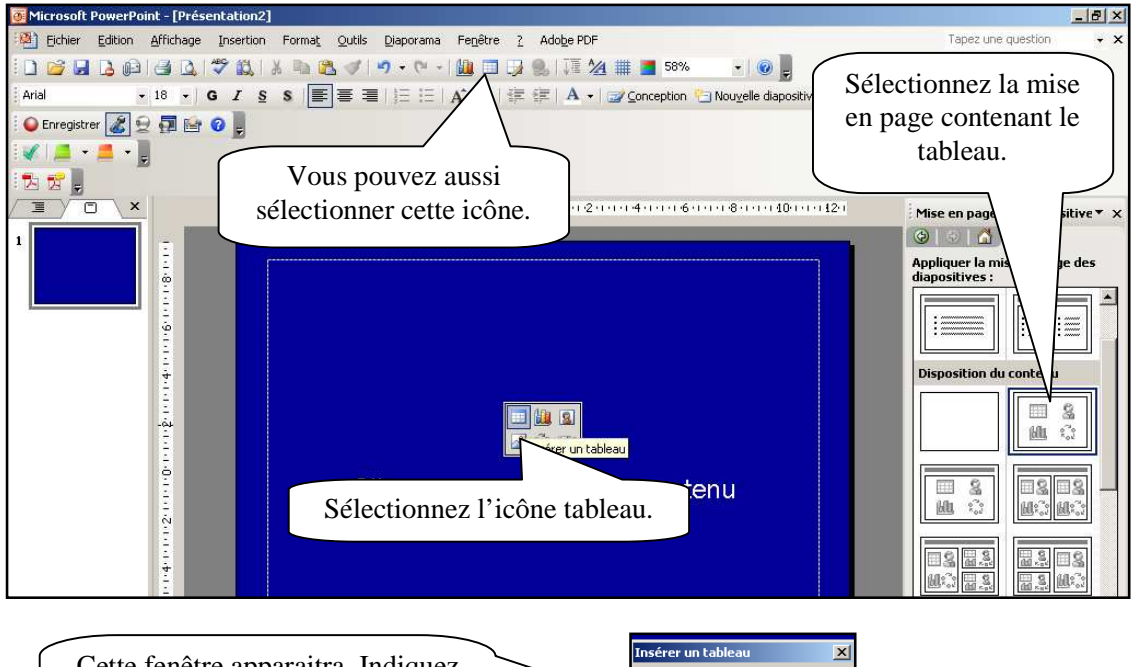

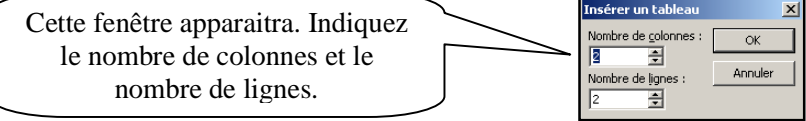

# **8. Insérer une image**

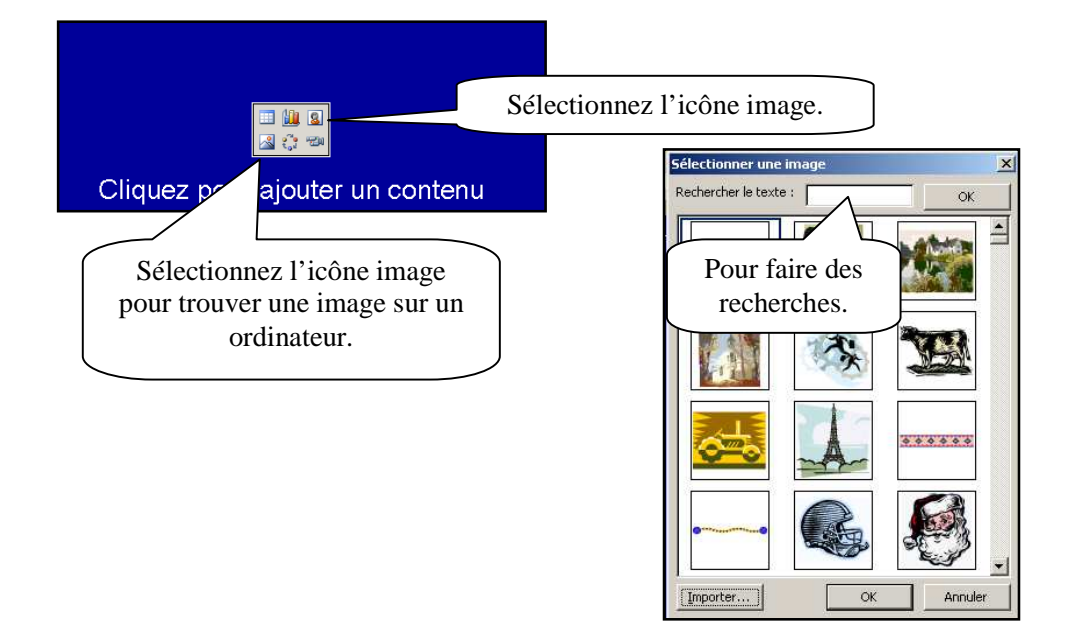

## **9. Insérer du son**

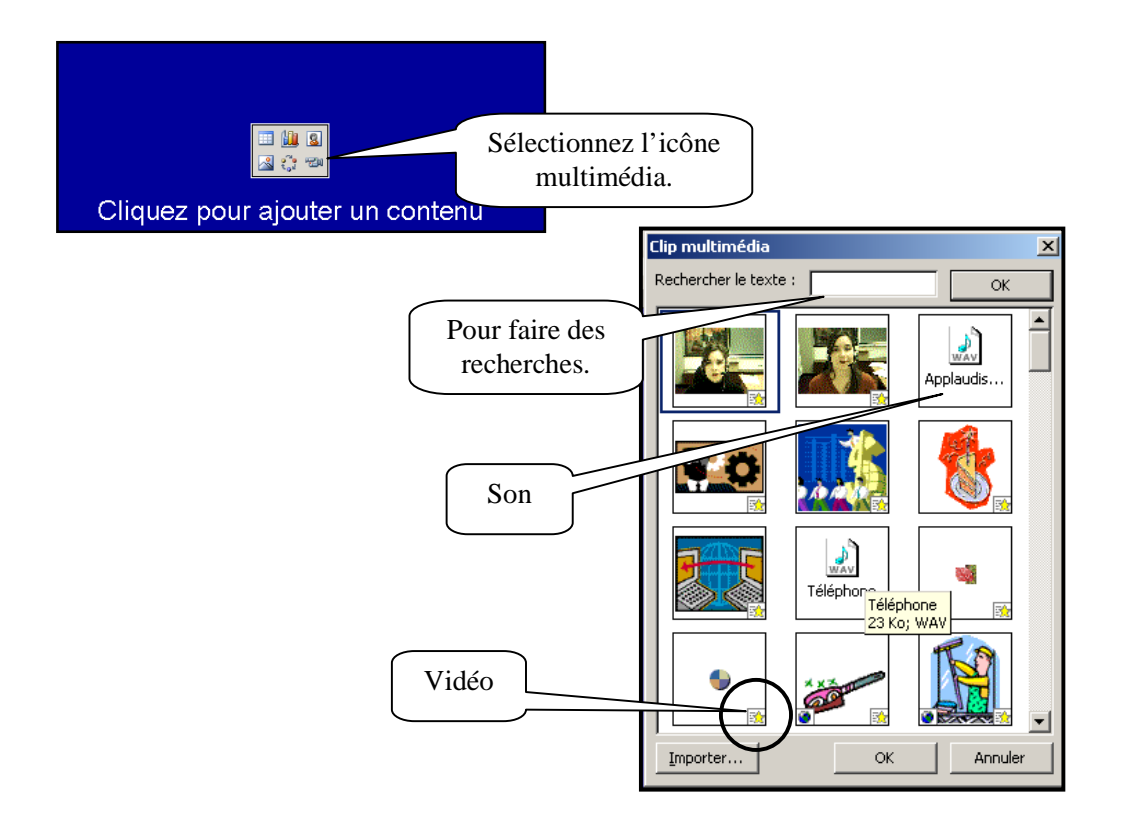

## **10. Importer des données d'un fichier Word ou Excel.**

Sélectionnez les données dans le document Word ou le classeur Excel. Copiez la sélection. Retournez dans la présentation PowerPoint, à ce moment vous avez deux possibilités. Soit de coller le document sélectionner (comme une image) ou allez dans le menu « Édition » puis « collage spécial » pour créer un lien entre les deux documents. Si des modifications sont faites dans le document Word ou Excel, elles seront apportées dans le document PowerPoint.

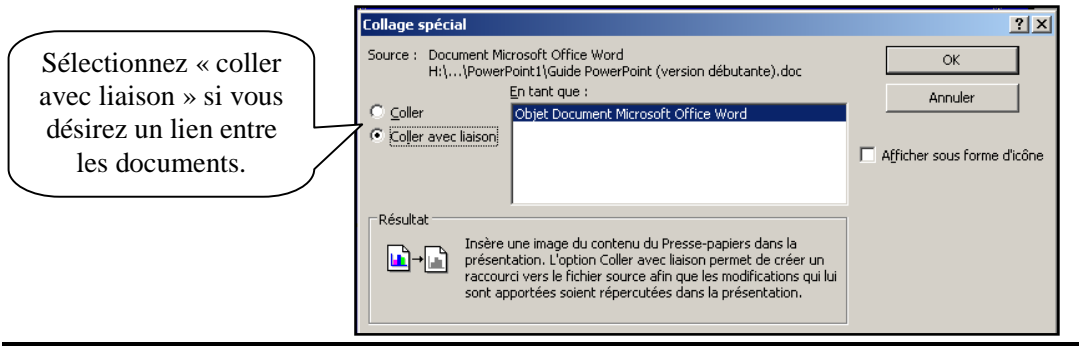

## **11. Le diaporama**

Le diaporama est la projection de la présentation à l'écran. Par défaut, vous réalisez une projection libre en plein écran : le présentateur a le contrôle complet du déroulement du diaporama (il peut l'exécuter automatiquement ou manuellement, interrompre la présentation pour ajouter des notes de réunion ou une liste d'actions, et même enregistrer la narration à mesure que le diaporama progresse). Pour débuter le diaporama, appuyez sur ce bouton  $\vert \cdot \vert$  ou allez dans le menu

« Affichage » puis « Diaporama ».

Pour mettre fin à la projection, appuyez sur la touche « Échap » sur votre clavier.

#### **Faire défiler les diapositives**

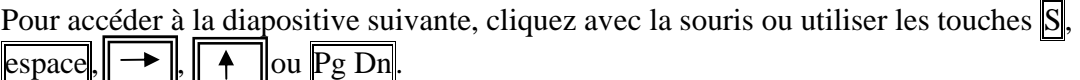

Pour revenir à la diapositive précédente, cliquez sur le bouton de droite de la souris ou les touches  $\overline{P}$ ,  $\overline{|\cdot|}$ ,  $\overline{|\cdot|}$  ou  $\overline{P}$  Up.

Pour revenir à la première diapositive, faite  $\|\cdot\|$  pour atteindre la dernière, faite Fin.

#### **Masquer des diapositives**

Il s'agit d'exclure certaines diapositives lors de la projection. Les diapositives ne sont pas supprimées, elles sont simplement masquées pour le diaporama. Demandez le mode trieuse.

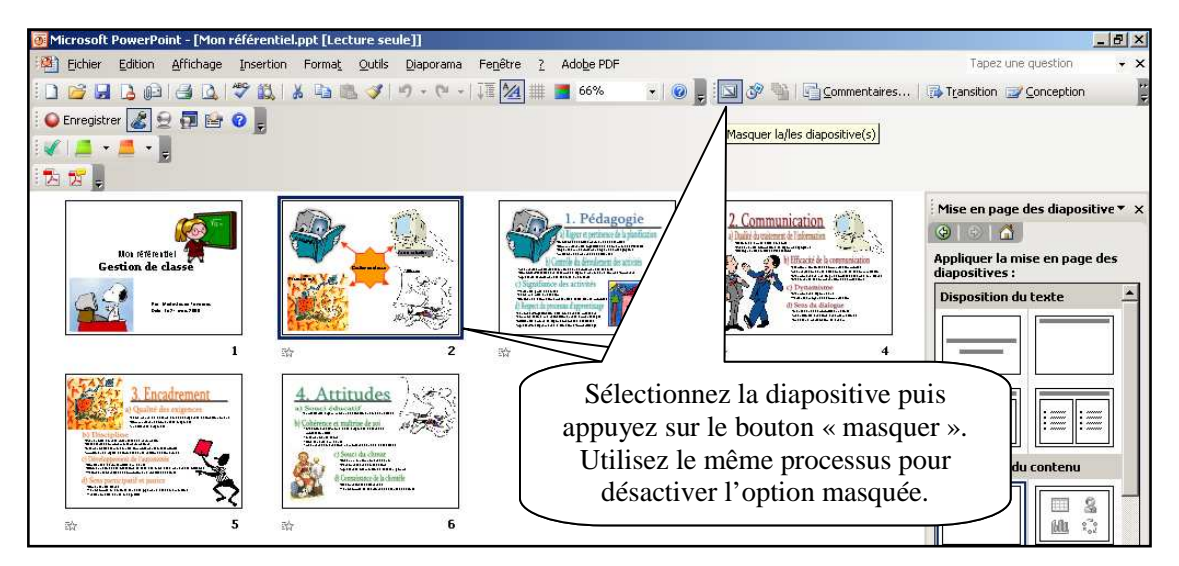

## **Utiliser le stylo en cours de projection.**

Vous pouvez transformer le pointeur de la souris en stylo afin de dessiner sur la diapositive projetée.

Vous devez être en mode diaporama. Appuyez sur le bouton de droite de la souris pour avoir le menu contextuel.

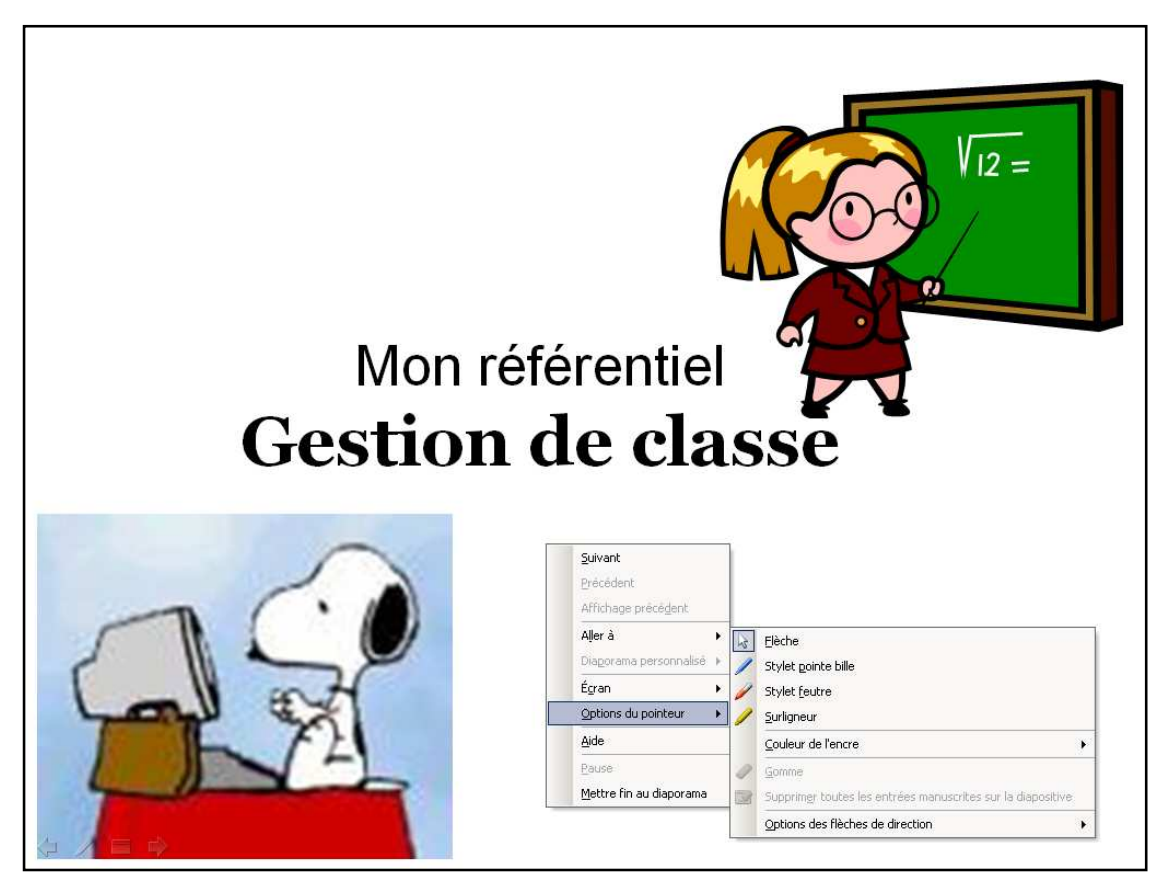

Pour désactiver le stylo, appuyez sur la touche « Échap ».

## **Blanchir ou noircir une diapositive en cours de projection.**

Vous devez être en mode diaporama. Blanchir ou noircir une diapositive sert à arrêter temporairement la visualisation. Il permet d'avoir une page blanche ou noire. Pour blanchir la diapositive, appuyez sur la touche « B »; pour noircir la diapositive, tapez  $\langle \langle N \rangle \rangle$ .

## **12. Appliquer un effet de transition aux diapositives.**

L'effet de transition est la façon dont une diapositive apparaît à l'écran lors du diaporama.

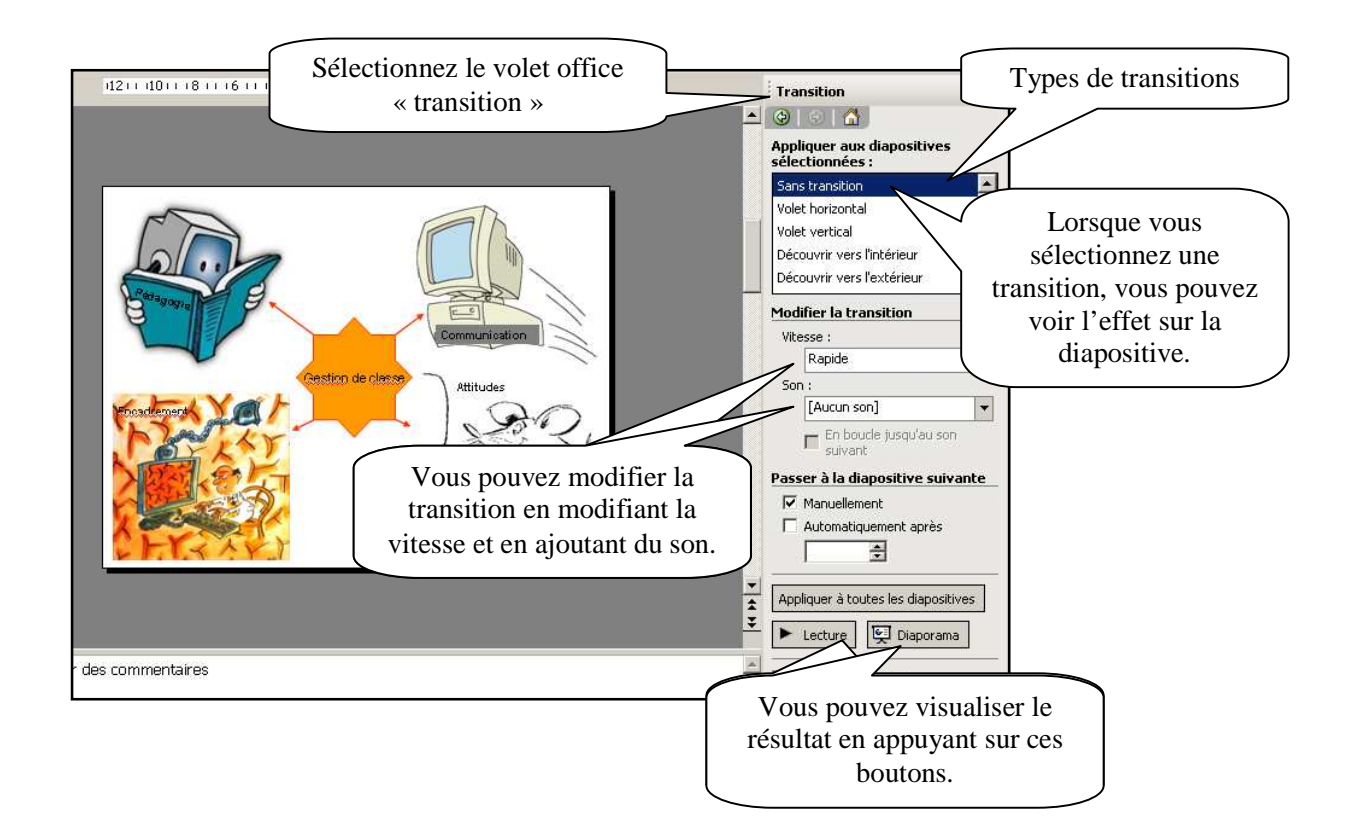

# **13. Appliquer un jeu d'animation.**

Un jeu d'animations contient des animations prédéfinies qui s'appliquent aux espaces réservés contenant du texte. Ces animations se manifestent lors du diaporama. Vous devez être en mode diapositive.

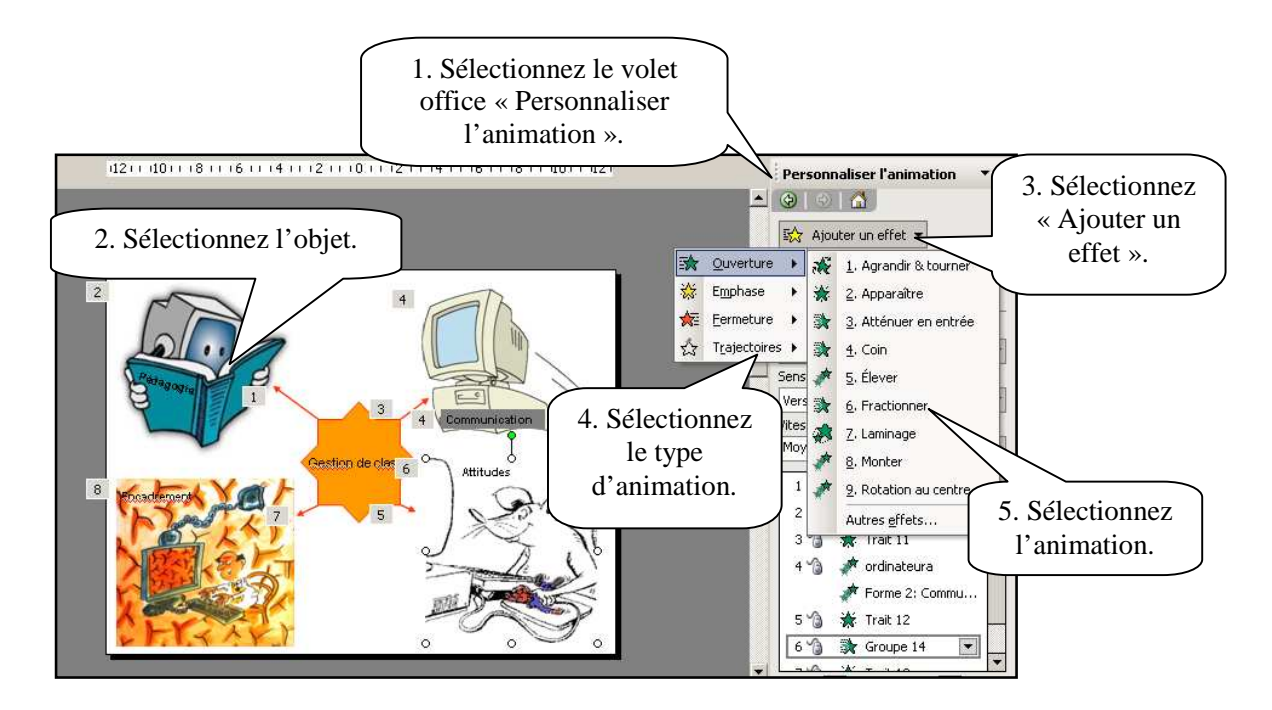

## **Les types d'animation**

- **Ouverture** : Pour que l'objet soit inséré avec un effet d'animation.
- **Emphase** : Pour que l'objet, une fois dans la diapositive, présente un effet d'animation.
- Fermeture : Pour que l'objet disparaisse avec un effet d'animation.
- **Trajectoires** : Pour que l'objet, lorsqu'il est visible, décrive une trajectoire dans la diapositive.

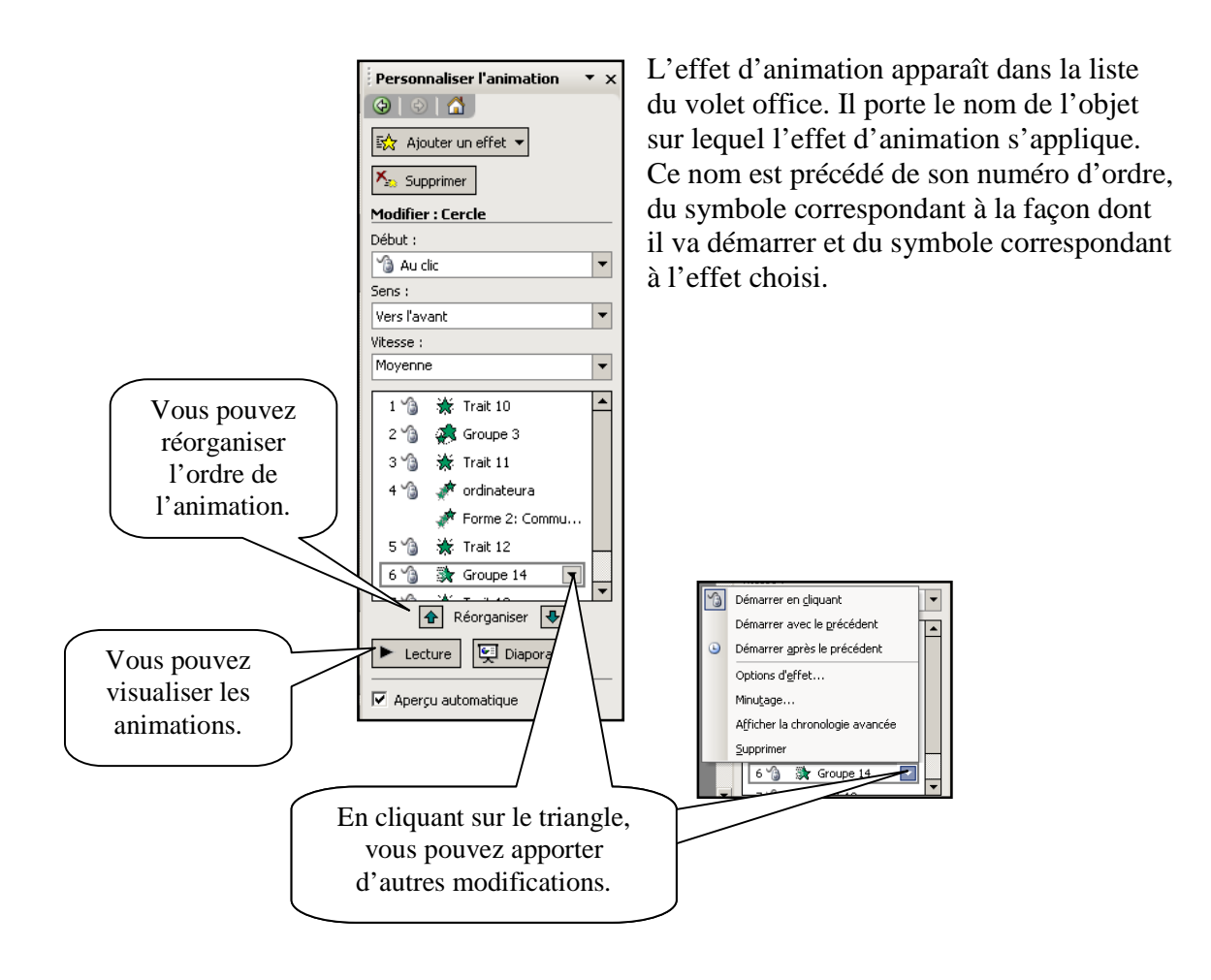

# **14. Impression**

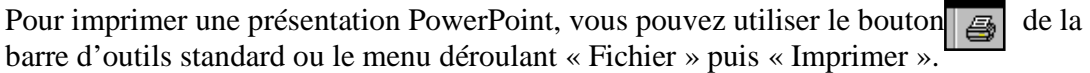

Lorsque vous utilisez le menu déroulant :

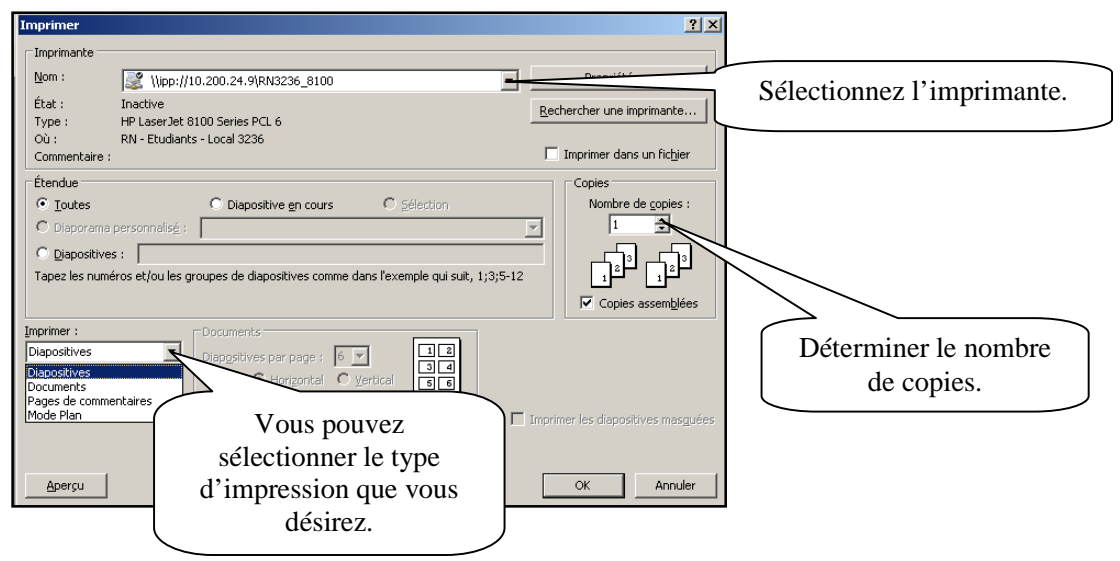

#### **Les types d'impression,**

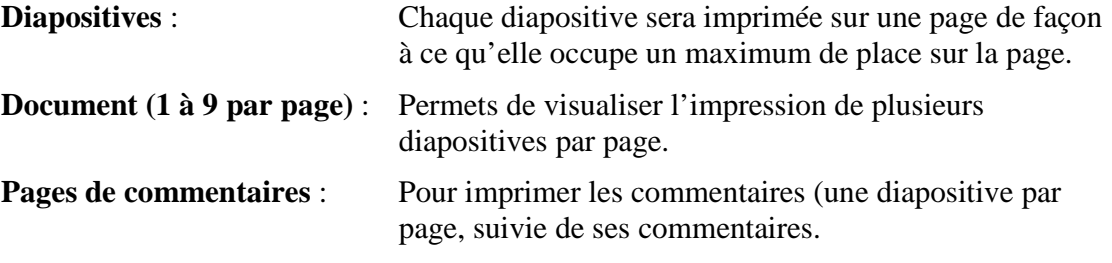